## **AU ONLINE LIBRARY AND DATABASE COLLECTION: How to Locate Specific Journal Titles within the Online Library**

## **Elizabeth Windsor– Subject Specialist Librarian, Argosy University, Seattle Campus**

Access the Online Library through the Campus Common using your student username and password. The Campus Common is located at<https://mycampus.argosy.edu/portal/server.pt> . After logging into the Campus Common, the following screen should appear:

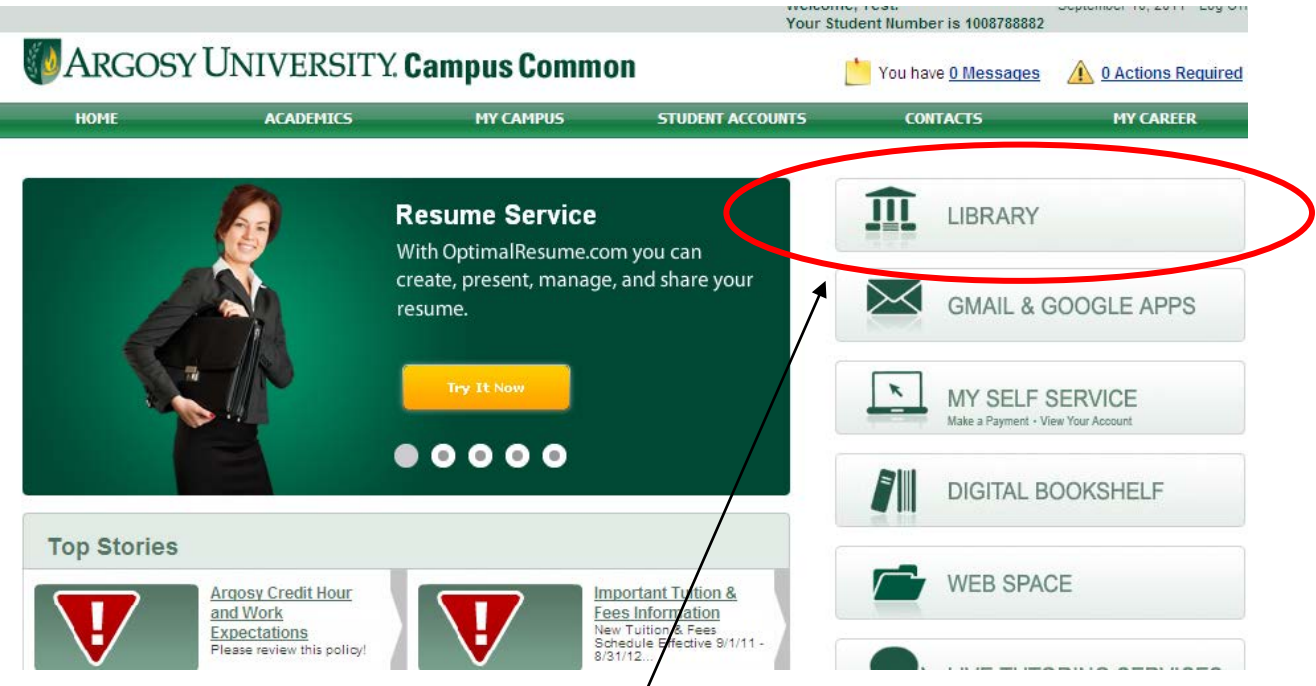

To access the Online Library, select the large "Library" link (circled above in red). To access the Argosy University Seattle Library homepage, select the smaller "Library" option under the Useful Links heading. Selecting the larger "Library" link will lead to the Online Library, shown below:

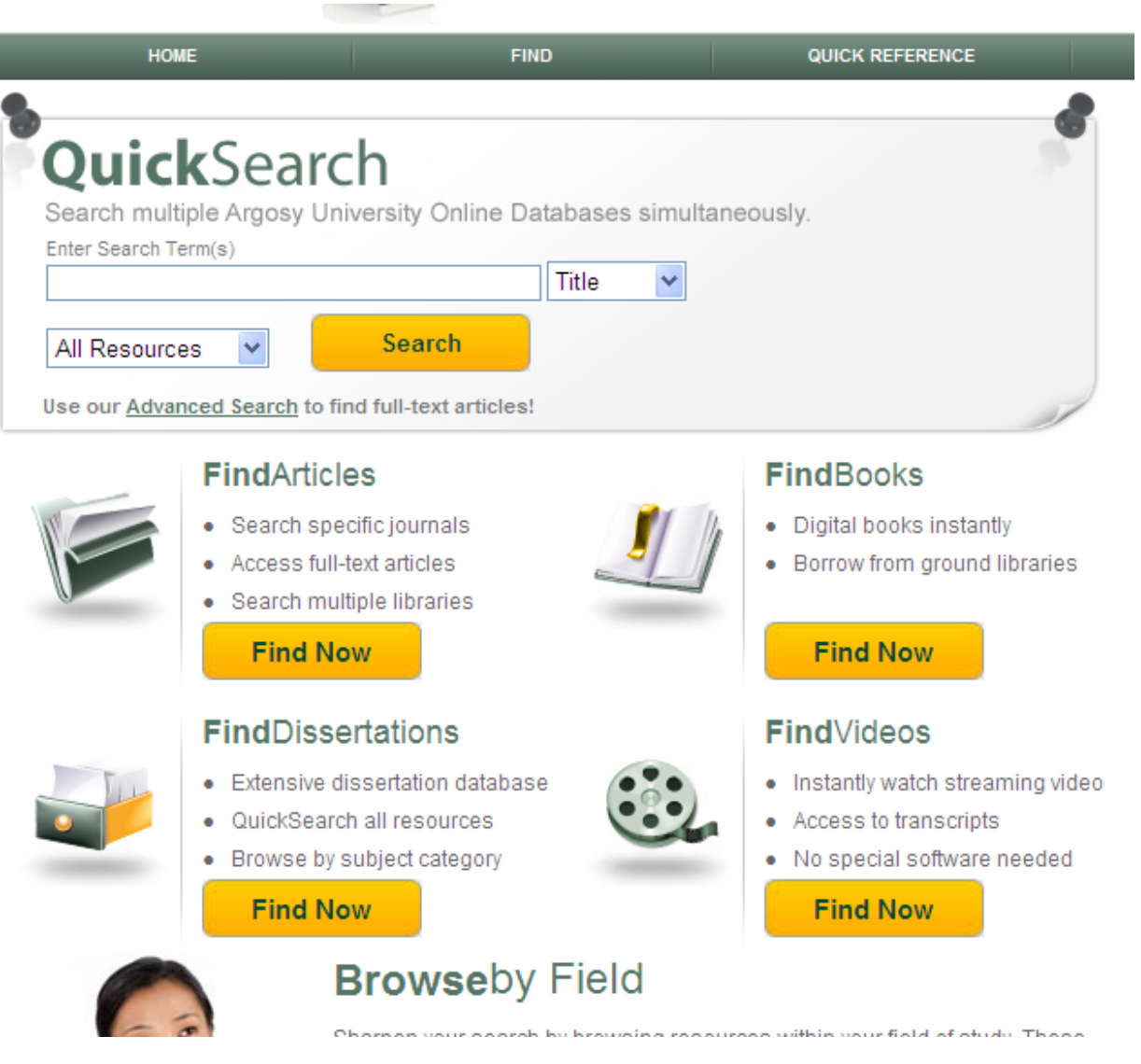

If you are searching for the availability of journals within the Online Library, select the "**Find Now**" option under "**Find Articles**":

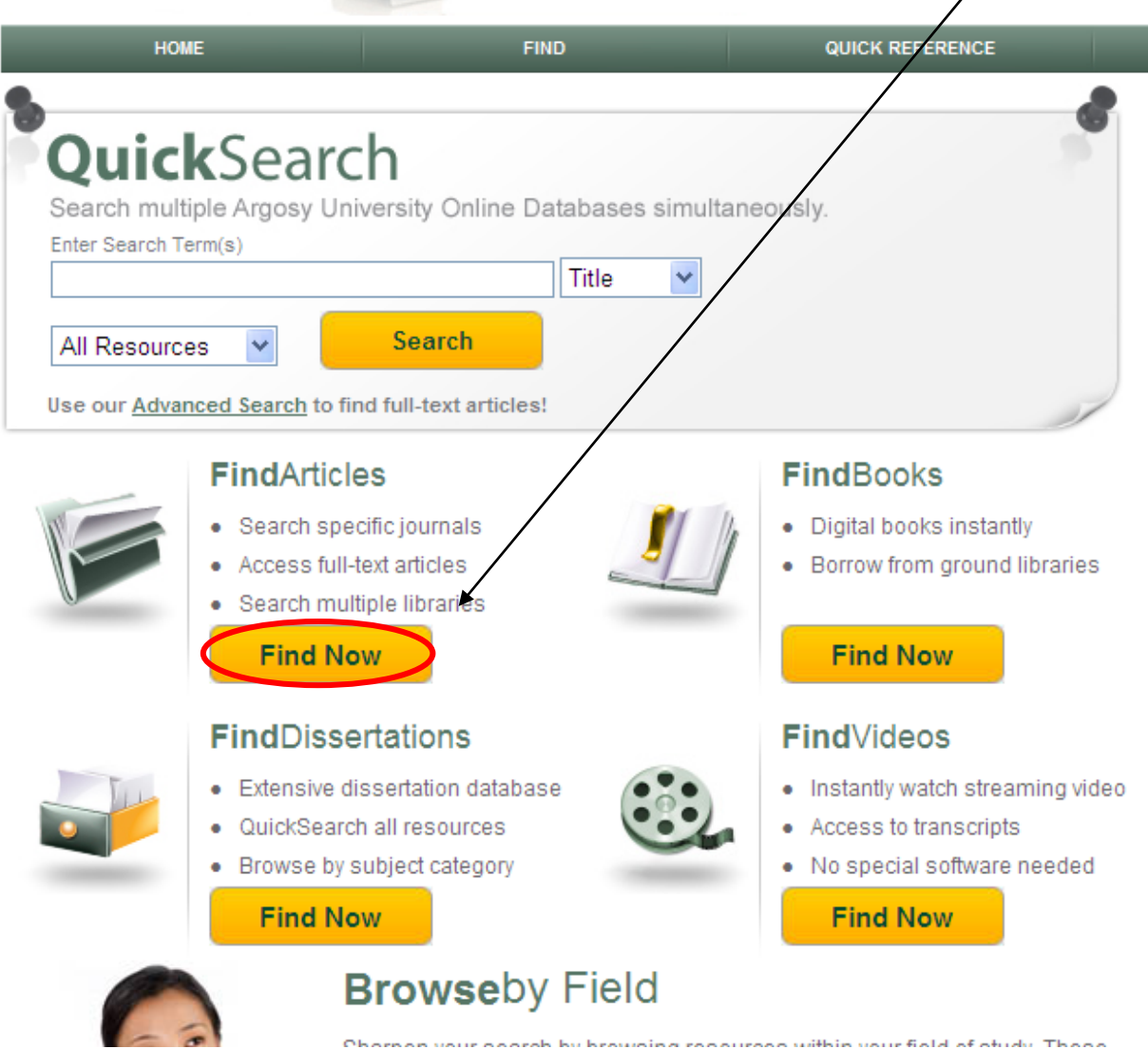

Selecting "Find Now" under "FindArticles" will lead to the following screen:

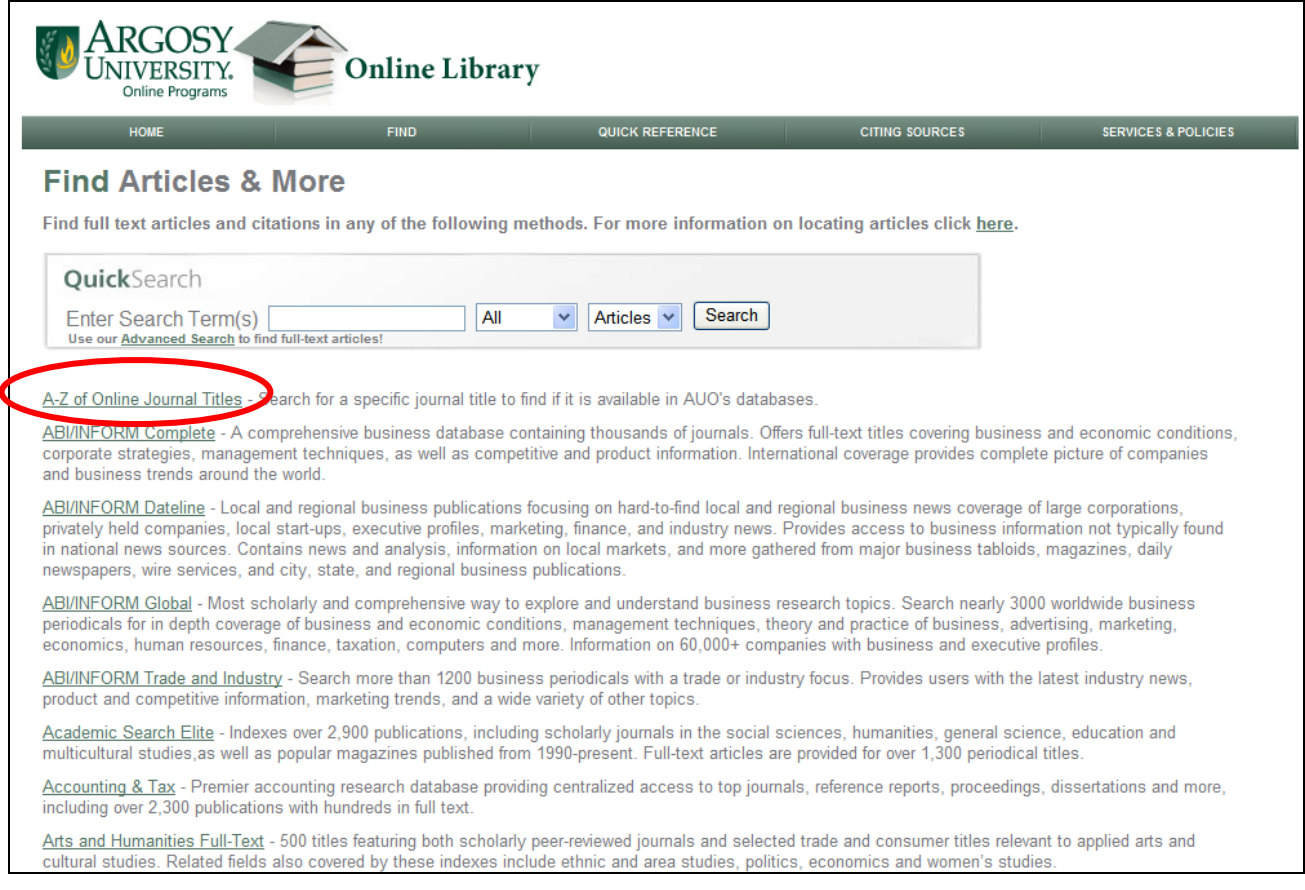

This screen displays a list of all available databases in alphabetical order. If you would like to search within a specific database, simply select that database and a search screen will appear.

One of the most helpful links in the "FindArticles" section is the first option shown, **A-Z of Online Journal Titles**. If you are looking for a specific journal article and you have a citation, visit the **A-Z of Online Journal Titles** option first. You can easily look up any online journal the Online Library subscribes to within **A-Z of Online Journal Titles** and access specific articles.

Once you are have accessed the A-Z of Online Journal Titles, simply enter the title of the journal into "Title" search field and hit enter or select the red "Go" option.

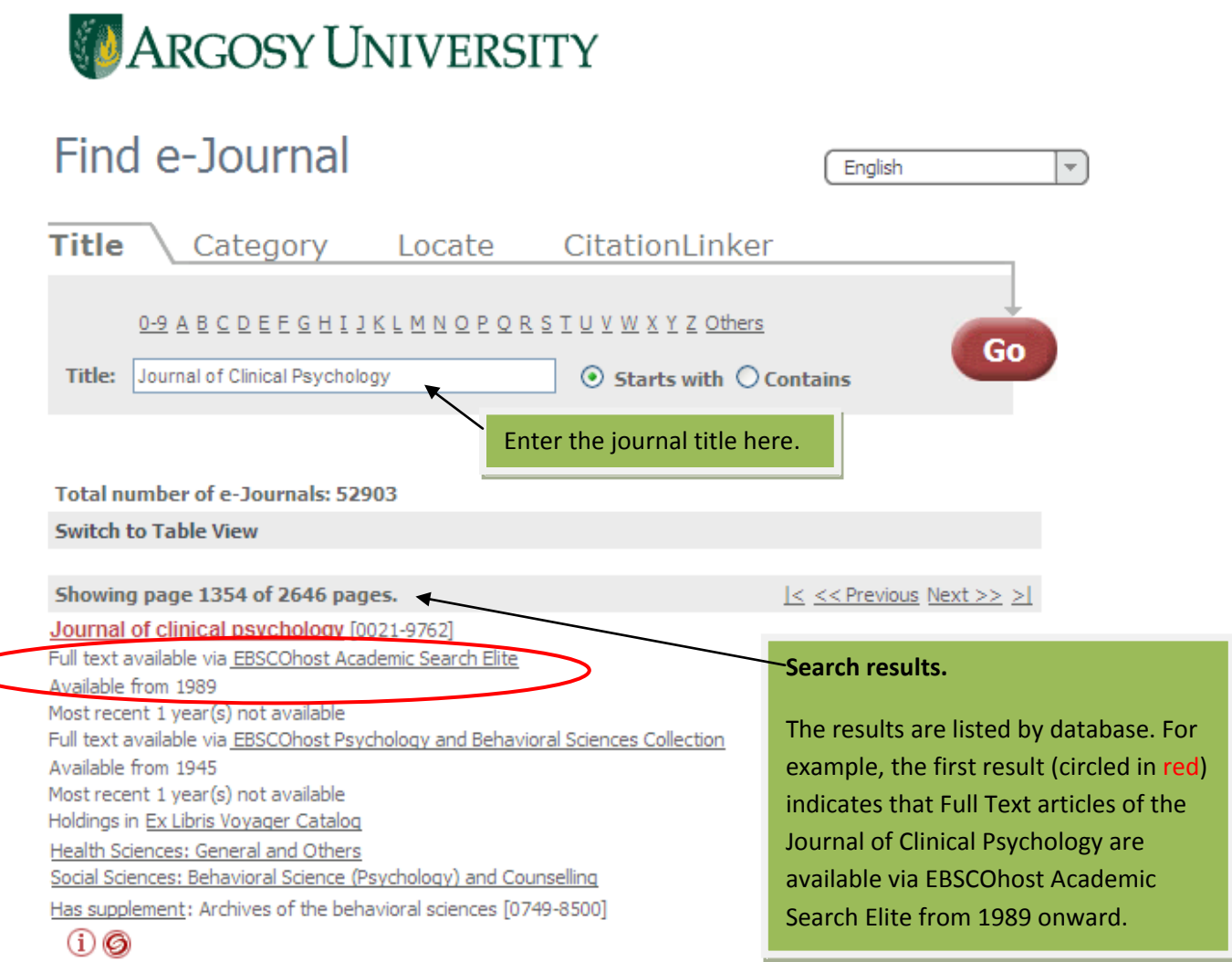

Once you have entered the journal title, the search results will be displayed directly below the search field, as shown above.

Click on a database link to access the full text journal articles. For example, the first database link would be EBSCOhost Academic Search Elite, which is underlined. Click on the title EBSCOhost Academic Search Elite to be transferred to the full-text journal article availability within that particular database.

For example, clicking on EBSCOhostAcademic Search Elite will lead you to the following screen (see next page):

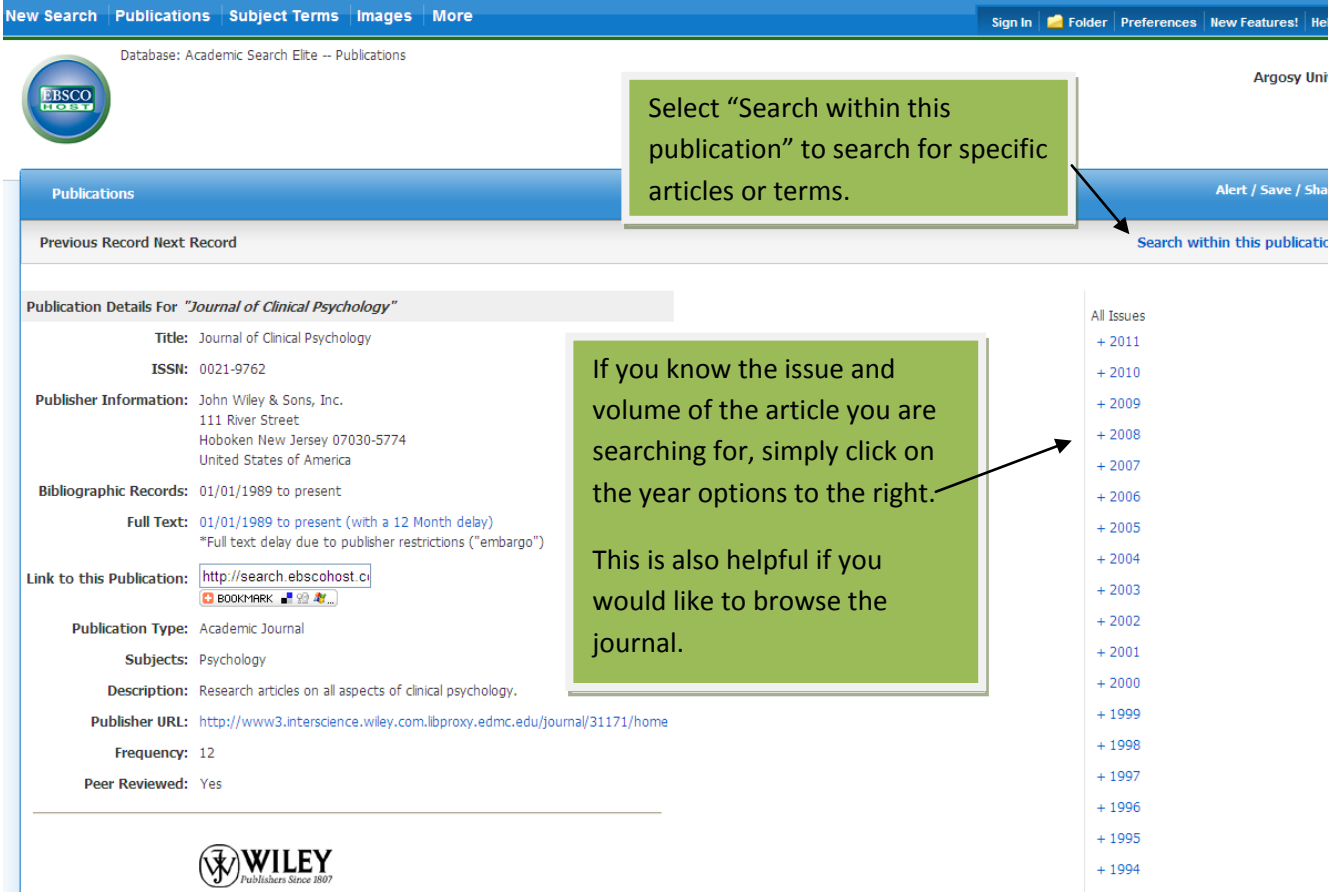

You can now access articles within this journal!

Different databases will have different formats, but generally all database journal listings will look similar to the screen above.

Many journals do not allow the most recently published articles to be digitized (this is known as a **journal embargo**). If you notice that articles within the last six months to a year are not available as full text, simply email [ausill@argosy.edu](mailto:ausill@argosy.edu) to request this article through interlibrary loan.